## 課程設計系列研習

Wireless Display 教學展示:iPad 就是我的白板

一、主講人:經濟系 萬哲鈺老師

二、主持人:教務處 教師教學發展中心 李麗君主任

三、活動日期:中華民國 109 年 9 月 23 日(星期三)12:00~13:00 四、活動地點:淡水校園 I501(蘭陽校園 CL423 同步視訊)

五、主辦單位:教務處 教師教學發展中心

六、研習內容:

本中心於 109 年 9 月 23 日邀請經濟系萬哲鈺老師,進行「iPad 就是我的白板」之講座分享,展示如何將 iPad 與學校資源進行結合 並應用於實際課堂中。

透過研習,分享萬老師在課堂中利用平板的契機以及優勢,並 分享在使用上的限制與相關經驗與案例,在講座中實際展示 iPad 連 結至桌機的逐步方法與步驟,以及介紹兩款投影以及一款手寫筆記 本 APP 是如何使用與應用至課堂中的。

危機即轉機,平板在疫情侷限下的優勢

萬老師提到由於教室設備不夠完善加上無法因應外籍學生在線 上課程上的需求,遠在他國的學生們雖然能夠看得到畫面,比 如:PPT、影片、文件…,但是當老師臨時想要補充資料或利用手寫 功能解釋名詞時就會造成不便,也才因此引發了他利用平板操作取 代桌機授課的方式。

利用平板取代桌機的好處包括:

●不用在課前準備 USB 整理資料。

⚫不受限於教室設備。

⚫利用平板 APP 做出不同的變化。

由於資料都在自己的平板中,因此不用額外花時間找 USB 複製 檔案到教室進行下載;且所有的行為都是在自己熟悉的平板上進

行,因此可以排除電腦沒有所需軟體的問題;最後即是可以利用平 板的截圖、縮放以及手寫功能因應課堂中的需求,跨越了過往遠端 教學僅能夠展示畫面的限制。

Microsoft Teams 結合平板之使用步驟與問題

利用 Microsoft Teams 結合平板操作方法如下:

1.利用 iPad 登入 Teams 帳號。

2.在課堂用桌機同步登入 Teams,只要利用軟體中「共享」畫面的功 能進行分享,即可以使桌機與平板同步使用,且根據自身需求自 由切換桌機與平板畫面。

萬老師在操作後幾個月後有發現以下問題,提醒各位師長們注 意, 包括 IPad 畫面與投影畫面有延遲以及分享畫面後會顯示黑頻的 問題,前者推測應該是網路問題,與教室本身位置和數據機距離有 相關,建議各位老師務必課前先測試了解延遲情況,再決定是否適 用平板進行授課;後者的問題持續了一段時間,導致那段期間完全 無法使用平板進行授課,回報給資中組後應為技術問題已解決。 投影 APP 在課程上的應用

萬老師分享了兩個投影 APP 分別為"LetsView"以及  $"$ Air-Beam", 兩者皆可以在 iTunes 找並免費下載, 目的為同一網域 下不同裝置互相投影的情況下可使用。

LetsView 是一款免費且無使用時間限制的軟體,使用步驟如下: 1. 平板利用 iTunes 搜尋" LetsView"進行下載。

- 2. 在教室的桌機也載下 LetsView 軟體,利用 Google 搜尋並找到該 軟體後根據電腦版本(window、mac)選擇相對應的下載。
- 3. 開啟 iPad 的 LetsView 軟件,開啟後書面右上角有兩個選項,分 別為 QR code 掃碼以及輸入 Pin 碼。
- 4. 利用任一種功能將桌機 LetsView 顯示之 QR code 或 Pin 碼輸入即 可完成桌機與平板連線。
- 5.開啟 iPad 輔助觸控功能點選控制中心即可看到「螢幕鏡像輸出」 選項,選擇 LetsViewMirror 及可完成投影。

AirBeam 是一款免費但是有使用時間的軟體,僅提供 5 分鐘的 免費投影,若需要更長時間的使用則要進行購買,使用步驟如下: 1. 平板利用 iTunes 搜尋" AirBeam"進行下載,並打開軟件。 2.依照指示利用桌機輸入網址即會出現輸入兌換碼之頁面。 3. 輸入兌換後,於 iPad 頁面按下「開始投影」按鈕,即完成連結。

萬老師提到,以無限期免費來說 LetsView 是首選,可以利用 LetsView 進行即時的平板截圖功能並自由縮放,有時候可能會有無 法連線的問題,特別提醒各位老師除了 wifi 連線至"tku"網域外,也 要先上網搜尋淡江大學之首頁進行登入,輸入職員之帳號密碼即可 成功連線並進行操作。

Flexcil 手寫筆記本 APP 於課堂的應用

萬老師介紹了"Flexcil"這款 APP 給大家,是一款免費、可直接 手寫於 PDF 檔案的軟件,搭配 iPencil 效果會更好。此款軟件解決了 遠距教學黑板無法使用的問題,提供標記、書重點以及直接書寫的 功能。

只要將要上課的內容,如常見的 PPT 以及 WORD 檔案轉為 PDF 格式上傳至 APP 即可開啟,上傳方式方面萬老師提供兩種,一 為利用桌機將檔案寄至郵件草稿,在利用平板下載存至草稿的檔 案;二為利用 USB 與 Lighting 線連結電腦與平板進行檔案的下載, 將下載之檔案上傳至軟件後即可在"Download"資料夾找到。

Flexcil 有兩種模式,一為編輯二為閱讀,特別注意當模式為編 輯模式時不可自由切換/翻動畫面,但可以在該頁面進行書寫或是畫 記重點...動作;閱讀模式則反之,提醒老師們需要熟悉兩種模式以 利上課時根據自己的需求進行翻頁或是書寫。

使用此款軟體進行教學的優點在於:

1. 解決遠距不可使用黑板的問題。

2. 環保,所有動作皆在平板進行,不會有額外的消耗。

3. 具機動性,在使用平板時可以走到台下與學生互動,拉近距離。 在使用 iPad 進行課程時的注意事項

使用平板進行課程故有優勢但仍有幾點須特別注意,包括在上 課期間務必把交友軟體的提醒通知關閉,以免擾亂上課秩序及暴露 隱私;若 iPad 有一段時間沒有操作,可能會導致斷開連線需要重新 連線。未來希望可以於教室電腦皆安裝好投影軟體以利課程使用, 最後問答時間,有老師提問「使用 Teams 是否能夠將平板的影音檔 案也進行投放」,萬老師回應若只是畫面是沒問題的,但聲音的部 分會無法撥出,除非有接 HDMI 線。

最後也讓老師們利用自己的裝置(手機、平板…)到台前進行測 試與操作,萬老師在一旁指導或解決問題,發現若有一裝置與桌機 成功進行連線,則其他裝置無法成功連線,若有2種以上的裝置要 與桌機進行切換,務必記得斷開 A 裝置的連線才能夠進行 B 裝置的 連線,也有出現一直掃不到 QR Code 的問題,首先先將裝置上的分 頁通通關閉再進行嘗試,若仍無法成功則確認連線狀況,或重新連 接網路即可成功。

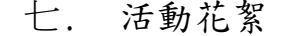

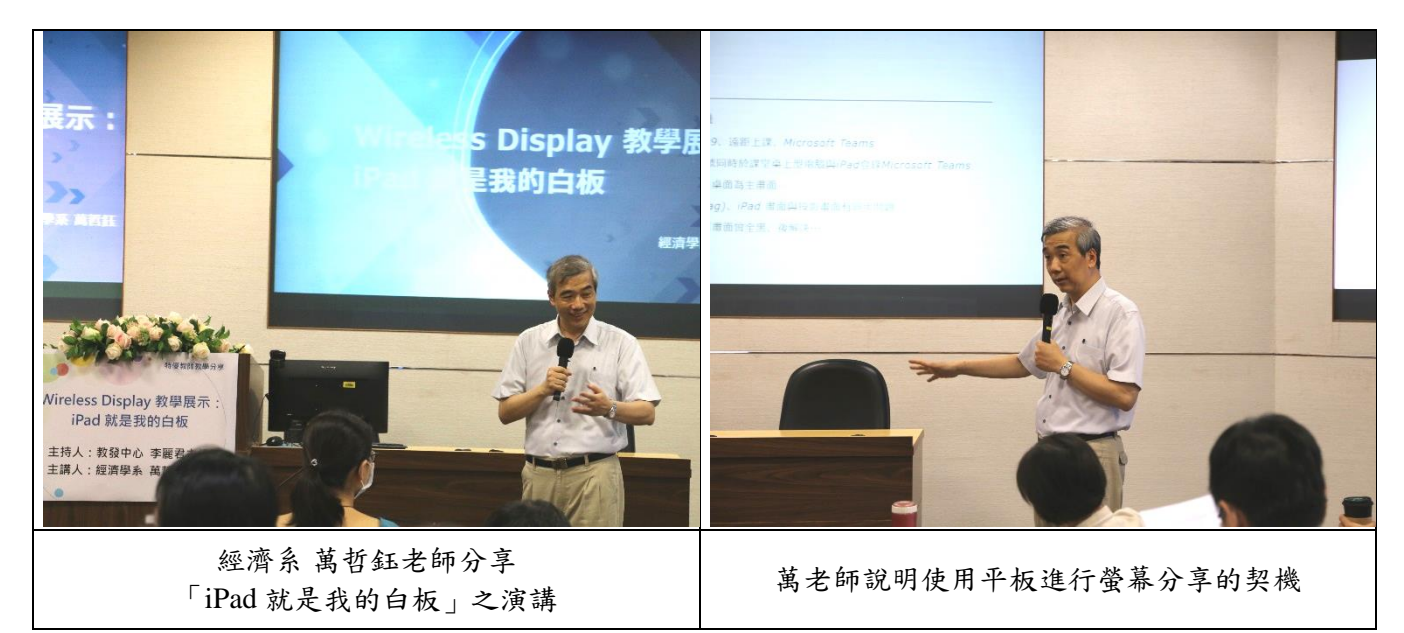

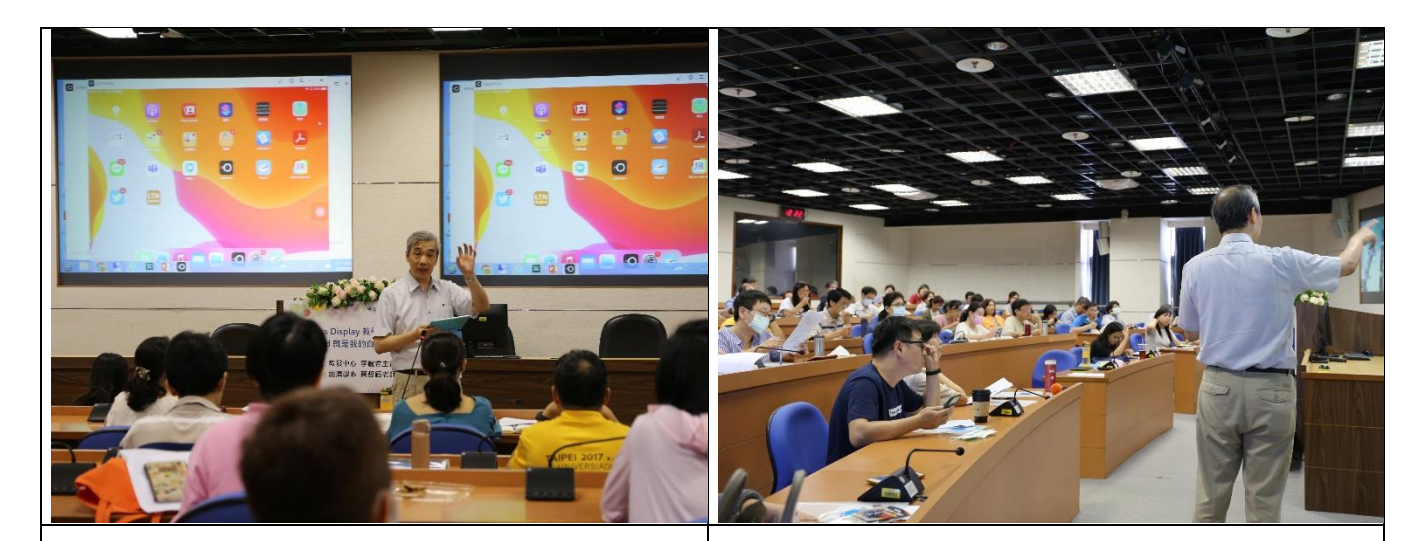

萬老師展示如何利用平板連接桌機 | 與會老師專心聆聽萬老師的分享

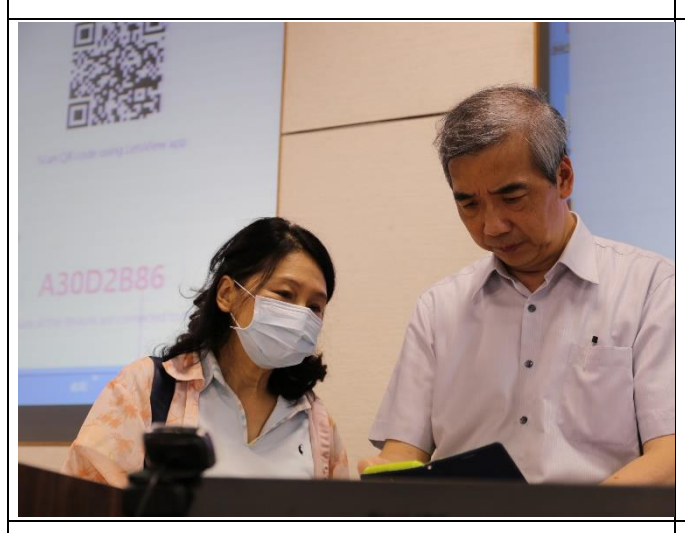

萬老師指導語會老師 如何利用自己的行動裝置進行桌機連線測試

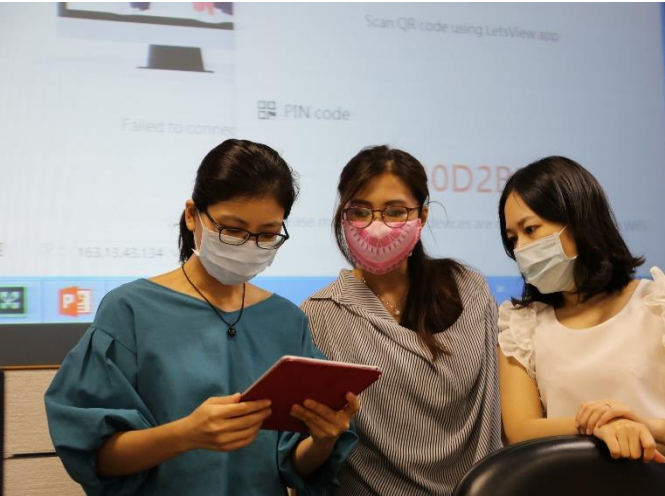

## 與會老師自行試作 將行動裝置與桌機進行連線

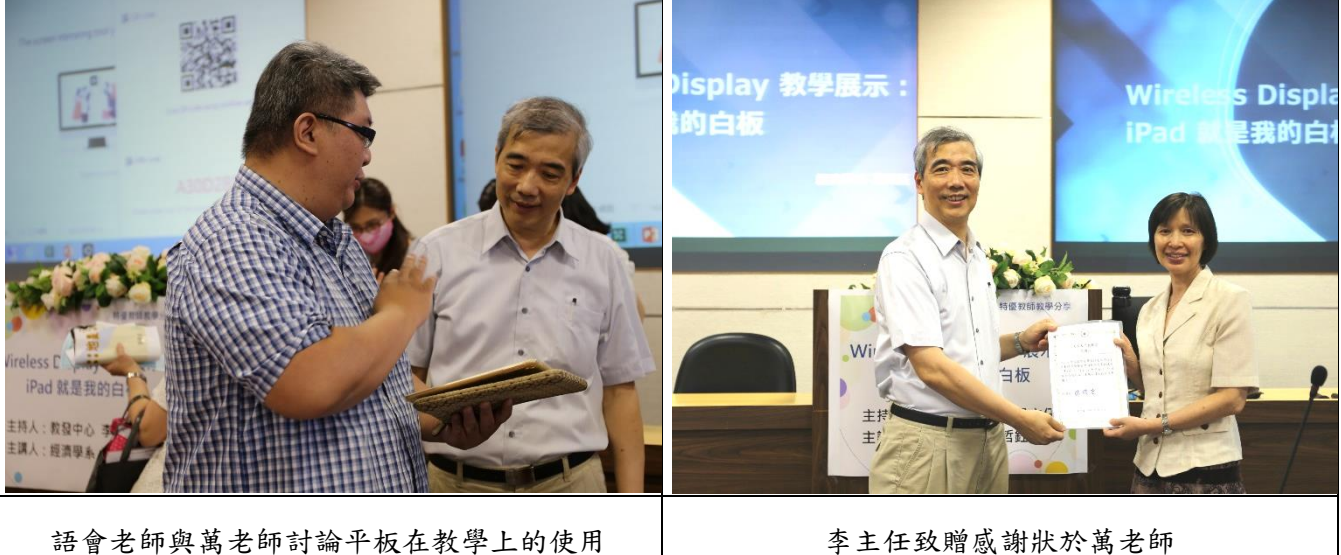